**BA N K SPÓ Ł D Z IE L CZY w CZŁU CH O W IE**

# **Ap lika cja mo bilna Na sz Ba n k Przew o d n ik Uży tko w n ik a**

system operacyjny Android

### Spis treści

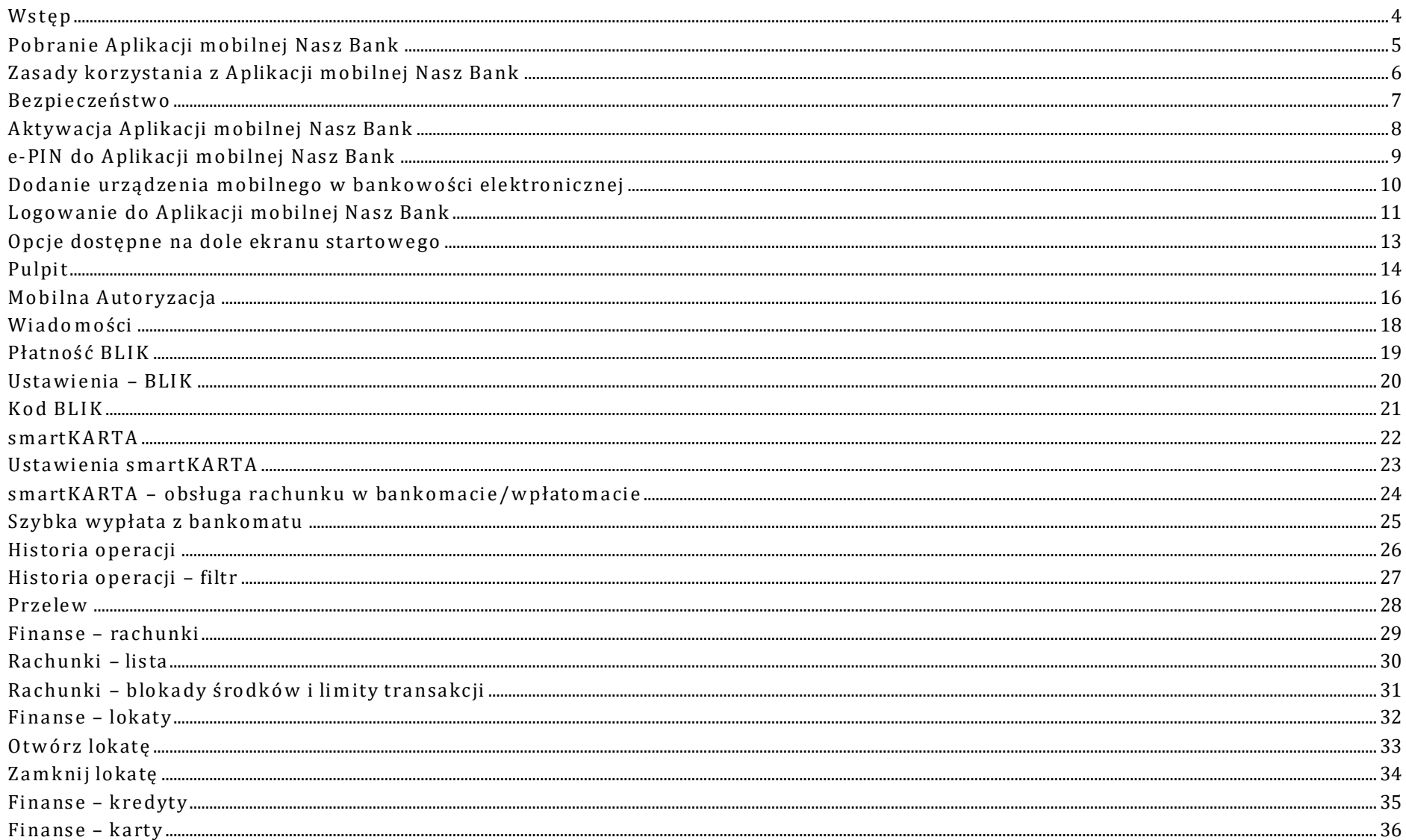

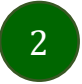

#### Aplikacja mobilna Nasz Bank - Przewodnik Użytkownika

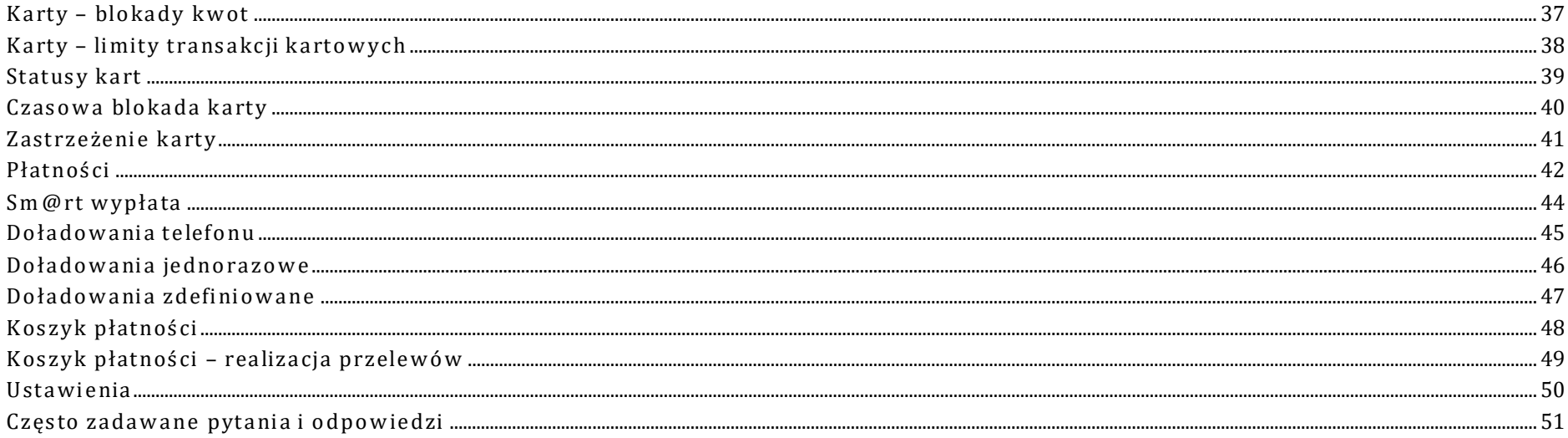

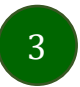

### Wstę p

<span id="page-3-0"></span>Użytkowniku, czytasz Przewodnik po Aplikacji mobilnej Nasz Bank.

Aplikacja mobilna Nasz Bank jest wygodną i bezpieczną formą dostępu do Two jego konta bankow ego z urządzenia mobilnego np. smartfonu czy tabletu.

Aby przejść do kontrolowania swoich finansów w Aplikacji mobilnej należy zapoznać się ze wszystkimi stronami Przewodnika. Zacznij od pobrania i zainstalow ania Aplikacji mobilnej Nasz Bank na urządzeniu mobilnym.

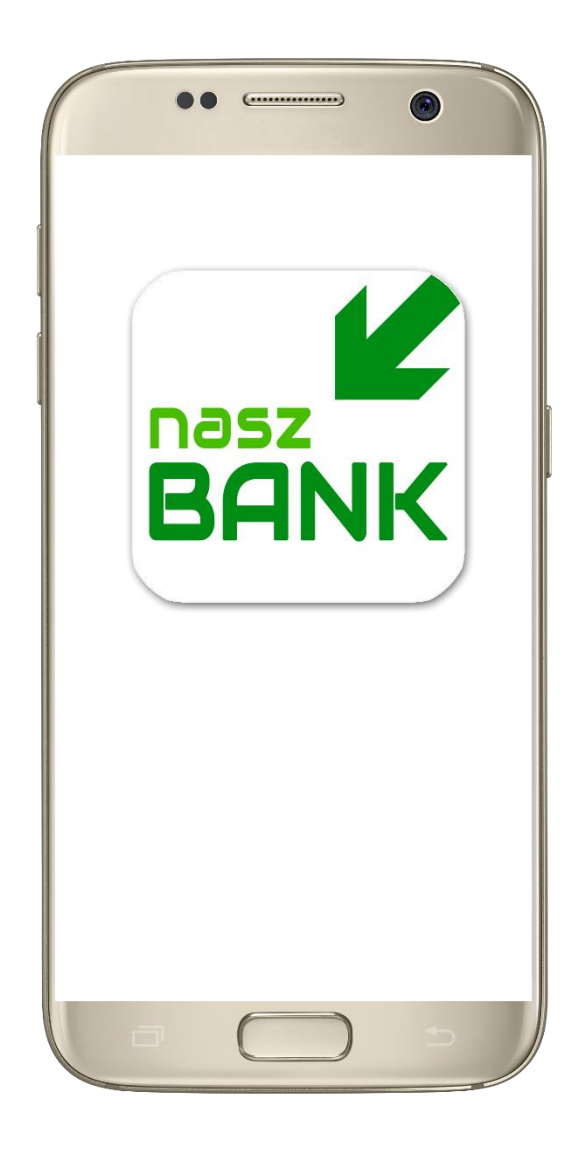

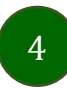

### <span id="page-4-0"></span>Pobran ie Ap lik acji mob iln ej Na sz Ban k

#### Google Play - system operacyjny Android

1. Zeskanuj poniższy QR Kod lub otwórz sklep Google Play i wyszukaj **Nasz Bank;**

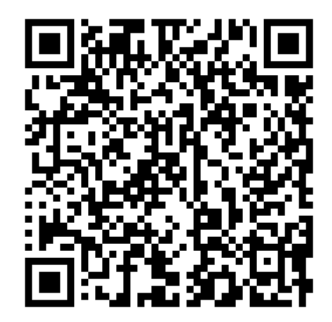

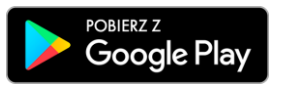

**2.** Wybie rz opcję **Zain sta luj;**

**3**. Uruchom Aplikację mobilną wybierając opcję Otwórz lub poprzez wybranie ikony Aplikacji mobilnej Nasz Bank w menu telefonu.

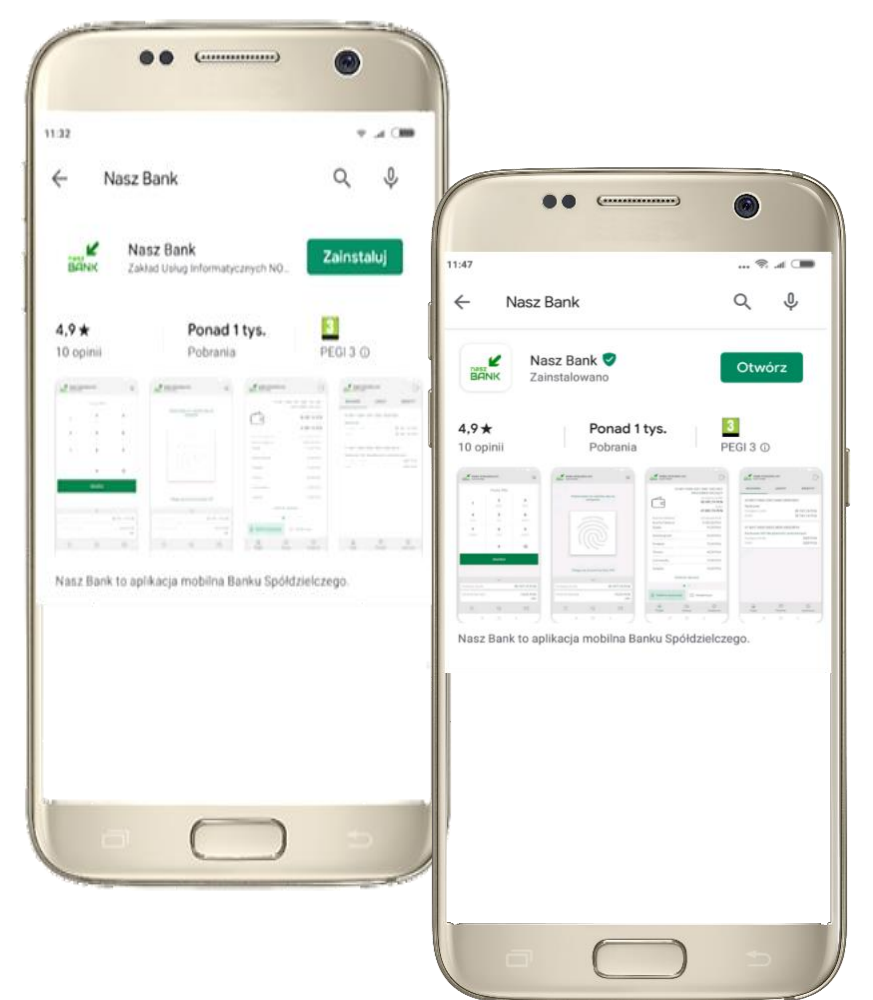

### Zasady korzystania z Aplikacji mobilnej Nasz Bank

<span id="page-5-0"></span>Aplikacja mobilna Nasz Bank umożliwia obsługe rachunków bankowych za pośrednictwem urządzeń mobilnych typu smartfon, tablet. Pozwala na kontrolę Twoich finansów w dowolnym miejscu i czasie. Aby korzystać z Aplikacji mobilnej musisz posiadać dostęp do bankow ości internetowej (własny indywidu alny identyfikator i hasło) oraz włączoną w banku usługę Aplikacji mobilnej.

Niezbedny jest pakiet danych internetowych, ponieważ Aplikacja mobilna łączy się z odpowiednim serwerem przez Inte rn e t.

Aplikacja mobilna działa poprawnie na urządzeniu z systemem operacyjnym Android od wersji 5.0.

Zalecana jest zmiana ustawień systemu operacyjnego smartfona: Ustawienia → Aplikacje → Nasz Bank → Aplikacje na wierzchu → opcja powinna być *włąc zo na.*

#### **Dzięki Aplikacji mob iln ej Nasz Bank zysku jesz:**

- **mobilność** Aplikacja mobilna dostosowana jest do urządzeń przenośnych: smartfony, tablety;
- dostepność usług banku z przenośnych urządzeń np. smartfonu, tabletu 7 dni w tygodniu, 24 godziny na dobe bez względu na miejsce i czas:
- **wyg o dę –** wyg o d na kontro la środ kó w na rach un ka ch ;
- **mobilną autoryzację** dyspozycji składanych w systemie bankowości internetowej oraz wpłat/wypłat w kasie w banku (dla tych rach un ków, które są dostępne w bankowości internetowej i Aplikacji mobilnej);
- **satysfakcje** korzystania z usług banku.

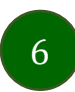

#### Be zpieczeń stw o

<span id="page-6-0"></span>Kom un ikacja między Aplikacją mobilną Nasz Bank a bankiem odbywa się z użyciem mechanizmów szyfrujących.

Korzystanie z Aplikacji mobilnej Nasz Bank jest bezpieczne – dostęp chroniony jest kodem e-PIN lub z wykorzystaniem cech biom e tryczn ych :

**- e-PIN** – indyw idu aln e hasło dostę pu do Aplik ac ji mob iln ej Nasz Ban k, opis str. [7;](#page-6-0)

- użytk o w n icy Aplika cji mobilne j mo gą logo w a ć się wyk o rzystując **cech y biom e try czn e –** odcisk palc a, opis w Ustawieniach str.50.

#### **Wa żn e :**

- · dbaj o bezpieczeństwo Twojego urządzenia mobilnego, instaluj tylko legalne oprogramowanie oraz wszy stkie zalecane aktualizacje;
- zaw sze używ aj zak tua lizo w a n eg o opro g ra m o w a nia antyw iruso w eg o ;
- pam iętaj, e-PIN do logowania w Aplikacji mobilnej przeznaczony jest tylko dla jednej osoby nie udostępniaj go innej osobie;
- zaw sze koń czą c pracę korzystaj z polec en ia **Wylo guj;**
- bank bedzie wysyłał komunikaty do użytkowników tylko i wyłacznie poprzez system bankowości elektronicznej, w Aplikacji mobilnej Nasz Bank po zalogowaniu lub w powiadomieniach push;
- bank nigdy i w żadnej form ie nie będzie Cię prosił o podanie kodu dostępu (kodu e-PIN) do Aplikacji mobilnej Nasz Bank.

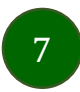

### Aktywacja Aplikacji mobilnej Nasz Bank

<span id="page-7-0"></span>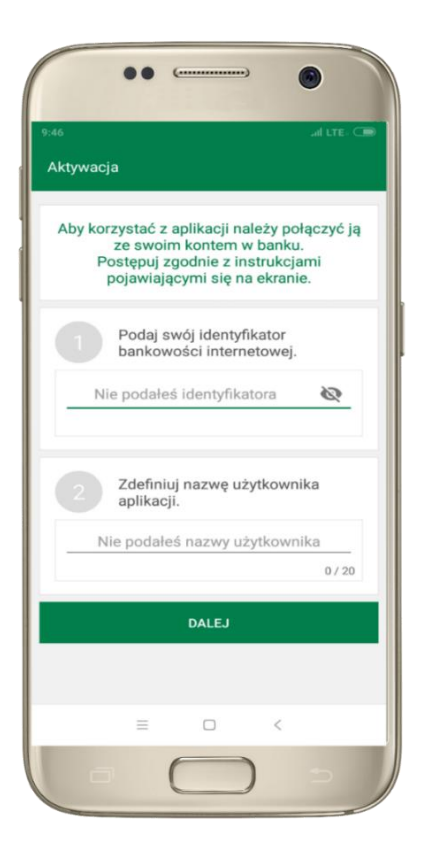

**1** wpisz **iden ty fika to r**  bank o w o ści interne to wej 2 zdefiniuj nazwę użytk o w nik a

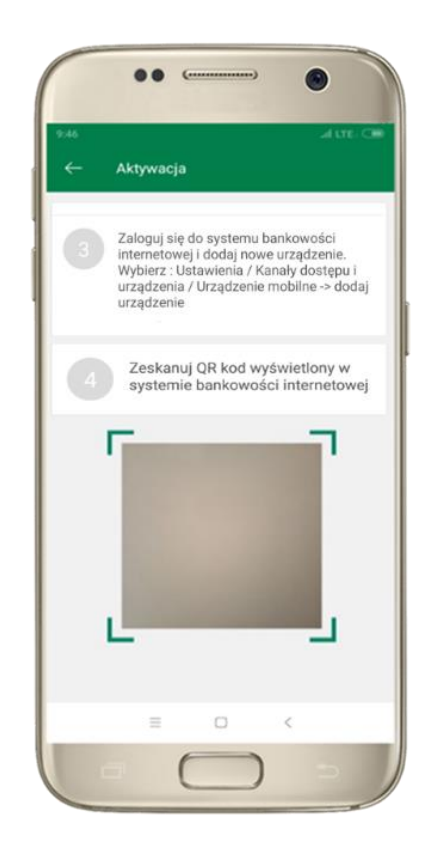

**3** zaloguj się do banko w oś ci *internetowej* **4 zeska nu j QR kod** – poja w i się w trakcie dodawania urzą dze nia mobilne go w bankow ości internetowej

8

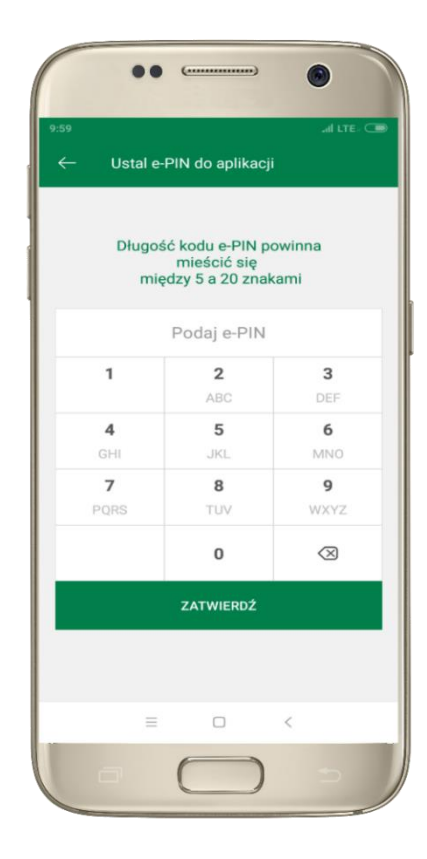

ustal i potw ierd ź **kod e-PIN do aplik ac ji**

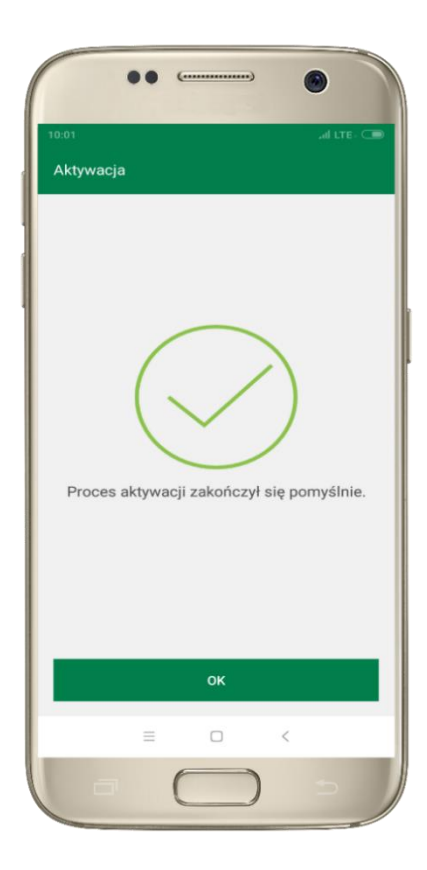

proces aktywacji zakończył się pom yślnie → **moż esz korzy sta ć z Aplika cji mobiln ej Nasz Bank**

### e-P IN do Aplikacji mobilnej Nasz Bank

<span id="page-8-0"></span>Kod e-PIN ustaliłeś w trakcie aktyw acji Aplikacji mobilnej Nasz Bank – zapam iętaj go, jest ważny, przy jego pom ocy logu jesz się do Aplikacji mob ilnej i potw ierdzasz operacje.

#### **Co zrob ić, gdy zap o m n isz kodu e-P IN do aplika cji?**

Kod e-PIN jest znany tylko i wyłącznie Tobie, nie jest nigdzie rejestrowany i nie ma możliwości jego przyp om nie nia .

Gdy go zapomnisz, poproś o pomoc w najbliższej placówce banku.

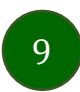

### <span id="page-9-0"></span>Dodanie urządzenia mobilnego w bankowości elektronicznej

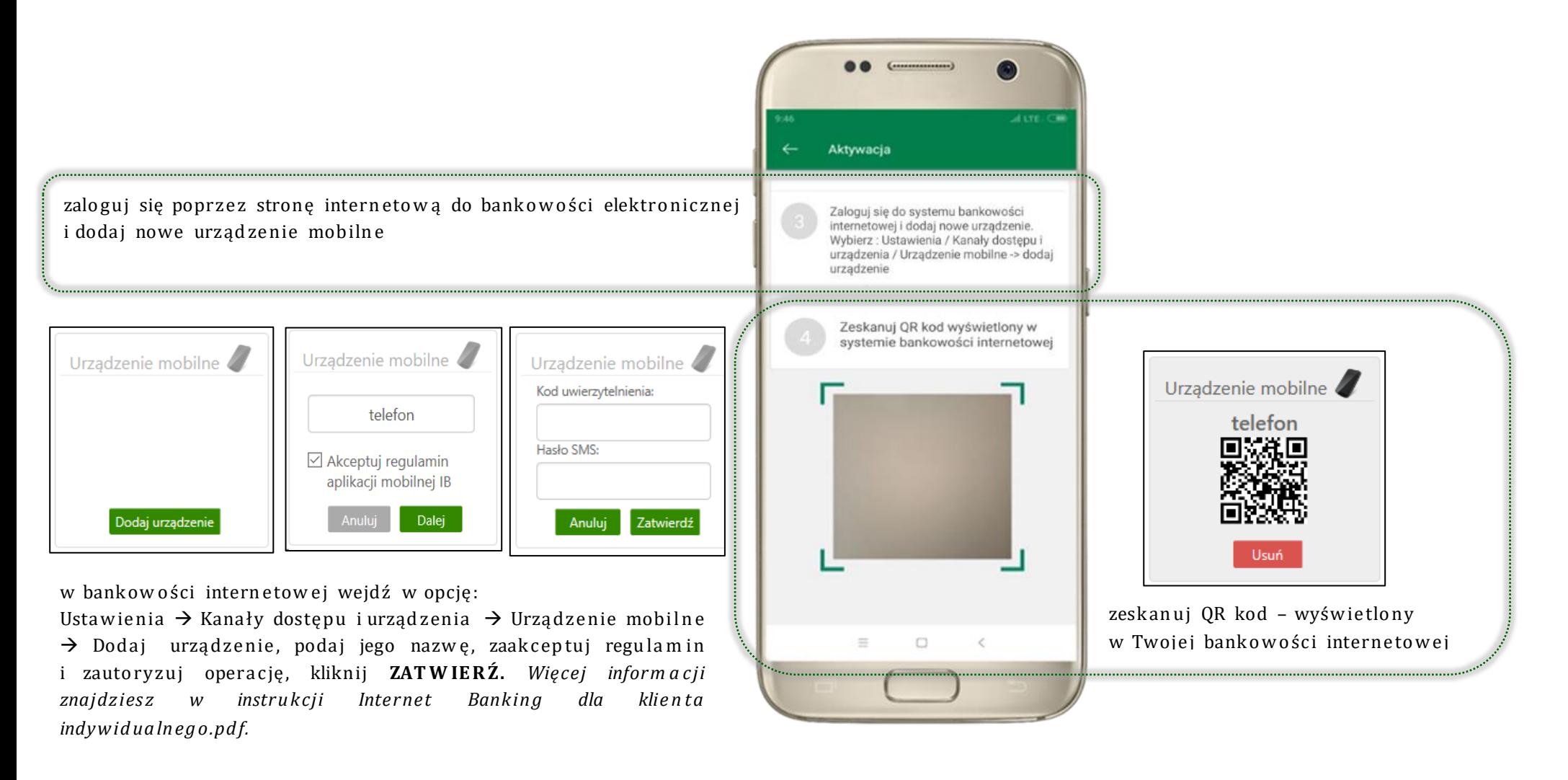

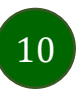

### Logowanie do Aplikacji mobilnej Nasz Bank

<span id="page-10-0"></span>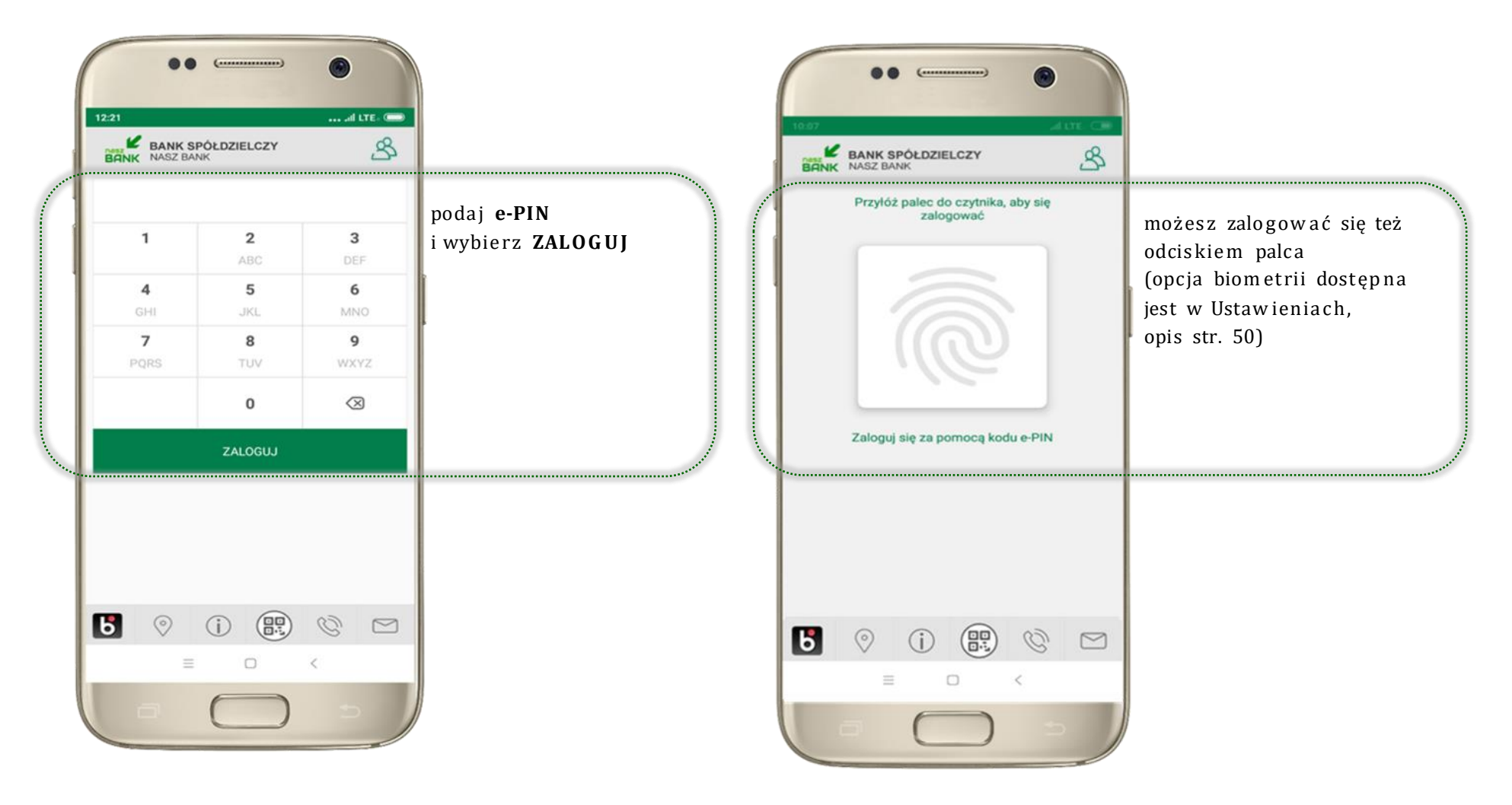

11

### Funkcje ekranu startowego Aplikacji mobilnej Nasz Bank

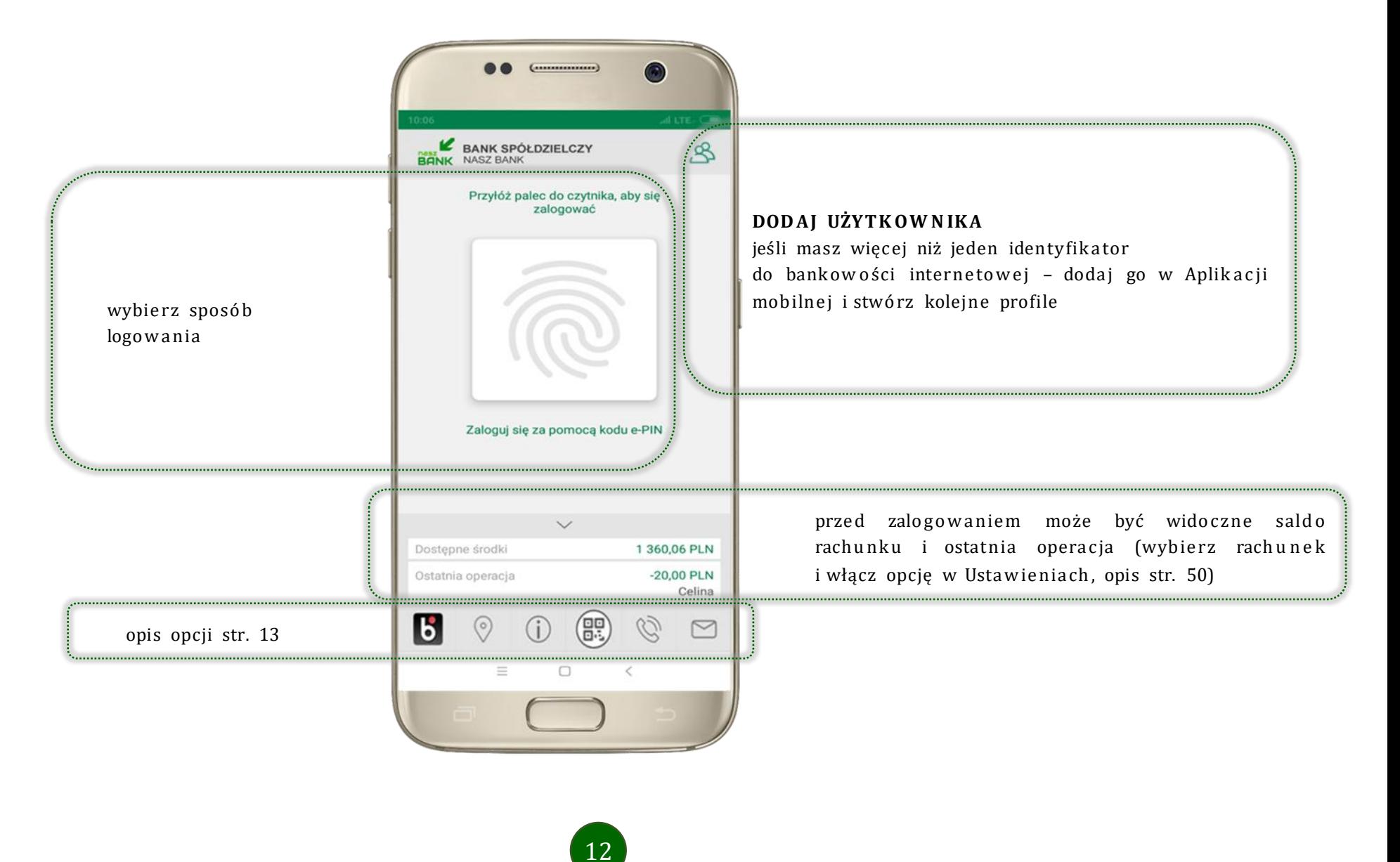

### Opcje dostępne na dole ekranu startowego

<span id="page-12-0"></span>![](_page_12_Picture_2.jpeg)

![](_page_12_Picture_88.jpeg)

![](_page_12_Picture_4.jpeg)

### Pulpit

<span id="page-13-0"></span>Jesteś na ekranie głównym Aplikacji mobilnej Nasz Bank. Zebrane są tu najważniejsze informacje o rachunkach: saldo, dostępne środki, historia operacji. Znajdziesz tu skróty do najczęściej wykorzystyw anych opcji, takich jak: przelew, mobilna autoryzacja, wiadomości, BLIK, smartK ARTA. Finanse, płatności, ustawienia – przekierują Cię do kolejnych opcji Aplikacji mobilnej.

![](_page_13_Picture_3.jpeg)

![](_page_14_Figure_1.jpeg)

![](_page_14_Picture_2.jpeg)

Aplikacja mobilna Nasz Bank - Przewodnik Użytkownika

### Mo biln a Autoryzacja

<span id="page-15-0"></span>![](_page_15_Picture_112.jpeg)

Mobilna autoryzacja jest jednym ze sposobów autoryzacji transakcji w bankowości internetowej. W momencie dodania urządzenia mobilnego w bankowości internetowej Twój sposób autoryzacji zmieni się z haseł SMS na mobilną autoryzację. Od tej pory, gdy wykonasz operację w bankowości elektronicznej, wyświetli się komu nikat jak w powyższym przykładzie wykonania przelewu dow olne go .

![](_page_15_Picture_4.jpeg)

wyb ie rz **POK A Ż**, a nastę p n ie **ZAT W IE R D Ź** lub **ODR Z U Ć** zlec en ie

![](_page_15_Picture_6.jpeg)

![](_page_16_Figure_1.jpeg)

#### Wiad om o ści

<span id="page-17-0"></span>Na urządzenie mobilne z zainstalowaną Aplikacją mobilną Nasz Bank będą wysyłane powiadomienia push o zleceniach oczekujących na autoryzację oraz wiadom ości dotyczące aktyw ności na rach unkach. Aplikacja mobilna nie musi być uruch omiona.

18

![](_page_17_Picture_3.jpeg)

![](_page_17_Picture_4.jpeg)

![](_page_17_Picture_5.jpeg)

#### Pła tn ość BLIK

<span id="page-18-0"></span>Usługa płatności mobilnych dostępnych w Aplikacji mobilnej.

BLIK-iem wypłacisz środki z bankomatu,

dok o nasz transakcji w terminalu płatniczym oraz w internecie. Opcja jest dostępna po uruchomieniu usługi w Twoim banku.

![](_page_18_Picture_5.jpeg)

![](_page_18_Picture_6.jpeg)

#### Ustaw ien ia – BL IK

<span id="page-19-0"></span>![](_page_19_Figure_2.jpeg)

kliknij w Usta w ie nia **BLIK**

![](_page_19_Picture_4.jpeg)

włącz płatność **BLIK**, **zaakc ep tu j regula m in** i wybie rz **ZAP ISZ**

![](_page_19_Picture_6.jpeg)

poda j **e-PIN** i **ZAT W IE R D Ź**

![](_page_19_Picture_8.jpeg)

na ekranie logow a nia pojawi się opcja **BLIK** 

Aplikacja mobilna Nasz Bank - Przewodnik Użytkownika

### Ko d BL IK

<span id="page-20-0"></span>Wybierz ikonę  $\overline{\mathbf{b}}$  na ekranie logowania lub na ekranie pulpitu  $22:45$  $\ldots$  and LTE<sub>ir</sub>  $\overline{46}$ **BLIK** aby w prosty i szybki sposób za pomocą wyświetlonego kodu dok onać: płatności w sklepie internetowym, płatności w sklepie stacjonarnym oraz wypłaty w bankomacie.  $\mathbf{B}$ Kod BL 376 438 kod BLIK służy do potwierdzenia operacji, którą wykonujesz; wyświetlany jest przez okre ślo ny czas, po którego upływ ie traci ważn oś ćCzas ważności kodu: 113 s ∢

![](_page_20_Picture_3.jpeg)

#### sm artK A R TA

- <span id="page-21-0"></span>• umożliwia obsługę rachunku w bankomatach i wpłatomatach Twojego banku,
- pozwala wypłacać i wpłacać do 300 banknotów w jednej transakcji we wpła to m a tach i banko m a tach recyklingowych,
- dzięki szybkiej wypłacie gotówki z bankomatu o wysokości kwoty transakcji decydujesz w Aplikacji mobilnej i potwierdzasz ją w Aplikacji mobilnej,
- opcja jest dostępna po uruchomieniu usługi w Twoim banku,
- jeżeli zeskanujesz QR Kod poza Aplikacją mobilną zostaniesz przekierowany na stronę dotyczącą szczegółów smartKARTY w bankach spółdzielczych.

![](_page_21_Picture_7.jpeg)

![](_page_21_Picture_8.jpeg)

![](_page_21_Picture_9.jpeg)

### Ustaw ien ia sm artK A RT A

<span id="page-22-0"></span>![](_page_22_Picture_102.jpeg)

wybie rz **sma rtK AR T A** na ekranie logow a nia lub na ekranie pulpitu

![](_page_22_Picture_4.jpeg)

wybie rz **rach un ek do ope ra cji sma rtK A R T A** (pod an e są też limity opera cji)

![](_page_22_Picture_6.jpeg)

na ekranie logow a nia pojawi się opcja **sma rtK A R T A**

![](_page_22_Picture_8.jpeg)

### <span id="page-23-0"></span>sm artKA R TA – obsługa rach un ku w ban kom a cie /w p łatom acie

![](_page_23_Figure_2.jpeg)

wybie rz **sma rtK AR T A** na ekranie logow a nia lub na ekra nie pulpitu

wybierz **smartKARTA zeskanuj QR kod** wyświetlony<br>**ZATWIERDŹ transakcję** zeskanuj QR kod wyświetlony w bankom acie i postępuj zgodnie z komunikatami  $\rightarrow$  wskaż na ekranie bankomatu transakcję, którą chcesz wykonać

w aplikacji  $\rightarrow$  dokończ jej realizację w bank om a cie

![](_page_23_Picture_8.jpeg)

### Szybka wypłata z bankomatu

<span id="page-24-0"></span>![](_page_24_Figure_2.jpeg)

na ekranie logow ania lub na ekra nie pulpitu

kwotę szybkiej wypłaty i kliknij **WYPŁ AĆ**

25

**zeska n uj QR kod**  wyśw ie tlon y w bank om a cie  $\rightarrow$ transakcja jest rozpo czę ta

**ZAT W IE R D Ź**  transa k cję w aplikacji  $\rightarrow$ odbie rz gotów kę z bank o m at u

### Historia operacji

<span id="page-25-0"></span>![](_page_25_Figure_2.jpeg)

![](_page_25_Picture_3.jpeg)

### Histo ria opera cji – filtr

<span id="page-26-0"></span>![](_page_26_Picture_138.jpeg)

użyj przycis ku **FILT R**, gdy szuk as z konkre tny ch opera cji w histo rii rachun ku

![](_page_26_Picture_4.jpeg)

wybierz parametry filtru i kliknij **SZU K AJ**

![](_page_26_Picture_139.jpeg)

widzisz opera cje spełniające kryteria filtru . Kliknij **USUŃ FILT R**, by powró cić do widoku pełnej historii

![](_page_26_Picture_8.jpeg)

wchodząc w szczegóły operacji może sz zlecić jej pono w ną realiza cję : WYKONAJ PONOWNIE

#### Przele w

<span id="page-27-0"></span>Opcja PRZELEW przekieruje Cię do formularza **przelewu dowolnego**, wypełnij go zgodnie z informacjami na ekranie:

![](_page_27_Picture_3.jpeg)

28

kliknij na strzałkę przy num erze rach unku i wskaż rachunek, z którego chcesz wyko na ć prze le w

uzup ełnij: tytuł, kwotę , datę i sposób realizacji prze le w u i kliknij **DALE J**

sprawdź dane przelewu i kliknij **WYKONAJ** 

i **ZAT W IE R D Ź**

Aplikacja mobilna Nasz Bank - Przewodnik Użytkownika

#### Fin an se – rachu n ki

<span id="page-28-0"></span>![](_page_28_Picture_2.jpeg)

![](_page_28_Picture_3.jpeg)

#### Rach un ki – lista

<span id="page-29-0"></span>![](_page_29_Picture_2.jpeg)

![](_page_29_Picture_3.jpeg)

### Rachunki - blokady środków i limity transakcji

<span id="page-30-0"></span>![](_page_30_Picture_50.jpeg)

![](_page_30_Picture_3.jpeg)

### Fin an se – lokaty

<span id="page-31-0"></span>![](_page_31_Picture_2.jpeg)

![](_page_31_Picture_3.jpeg)

### Otw órz loka tę

<span id="page-32-0"></span>![](_page_32_Picture_2.jpeg)

kliknij na strzałkę przy num erze rach unku i wskaż rachunek, z którego chcesz otwo rzyć loka tę

uzup ełnij: kwotę i rodzaj lokaty, zaakcep tuj regulamin i kliknij **DALE J**

spraw dź dane prze le w u i **WYK O N A J**, poda j **e-PIN**  i **ZAT W IE R D Ź**

![](_page_32_Picture_6.jpeg)

<span id="page-33-0"></span>![](_page_33_Picture_1.jpeg)

z listy dostępnych lokat wybierz tę, którą chcesz zlikw ido w ać i **ZAM K N IJ LOK A T Ę**

### Zam kn ij lok atę

![](_page_33_Picture_4.jpeg)

![](_page_33_Picture_5.jpeg)

wybierz rachunek, na który zostaną przeniesione środki; spraw dź dane prze le w u i **WYK O N A J**, poda j **e-PIN** i **ZAT W IE R D Ź**

![](_page_33_Picture_7.jpeg)

Aplikacja mobilna Nasz Bank - Przewodnik Użytkownika

### Fin an se – kre dy ty

<span id="page-34-0"></span>![](_page_34_Picture_2.jpeg)

![](_page_34_Picture_3.jpeg)

Aplikacja mobilna Nasz Bank - Przewodnik Użytkownika

### Fin an se – karty

<span id="page-35-0"></span>![](_page_35_Picture_2.jpeg)

![](_page_35_Picture_3.jpeg)

### Karty - blokady kwot

<span id="page-36-0"></span>**BLOKADY** - kliknięcie > wyświetli inform acje na tem at posiad anych blokad kwot na karcie

37

![](_page_36_Picture_3.jpeg)

![](_page_36_Picture_4.jpeg)

Aplikacja mobilna Nasz Bank - Przewodnik Użytkownika

### Ka rty – lim ity tran sakcji kartow y ch

<span id="page-37-0"></span>LIMITY - kliknięcie > wyświetli inform acje o limitach transakcji na karcie, z możliw ością zmiany limitów

![](_page_37_Picture_3.jpeg)

38

### Statusy kart

<span id="page-38-0"></span>![](_page_38_Picture_130.jpeg)

**W PRZY GO T O W A N IU** – w banku zosta ł złożo ny wniosek o wydanie karty, karta jest w produ kcji

![](_page_38_Picture_4.jpeg)

**TYMCZ A SO W O ZABLO KO W A N A** – została wprow a dzo na czasowa blokada karty, opis str. [40](#page-39-0)

![](_page_38_Picture_6.jpeg)

**akty w na**

– karta jest aktyw o w ana przez klienta (spo só b aktyw a cji karty określony jest przez bank)

### Czasowa blokada karty

40

<span id="page-39-0"></span>![](_page_39_Picture_2.jpeg)

![](_page_39_Picture_3.jpeg)

### Zastrzeżen ie karty

<span id="page-40-0"></span>![](_page_40_Picture_2.jpeg)

![](_page_40_Picture_3.jpeg)

### Pła tn ości

<span id="page-41-0"></span>![](_page_41_Figure_2.jpeg)

![](_page_41_Picture_3.jpeg)

#### Wybierz jaki przelew chcesz wykonać i przejdź do kolejnego etapu: spraw dź dane operacji, wybierz **WYKO NA J**, podaj **e-PIN** i **ZATW IE R DŹ**

![](_page_42_Figure_2.jpeg)

### Sm @ rt wyp łata

<span id="page-43-0"></span>![](_page_43_Picture_92.jpeg)

wybierz rachunek, podaj tytuł, kwotę i spos ób prezen ta cji hasła wypła ty, kliknij **DALE J**

![](_page_43_Picture_93.jpeg)

spraw dź dane Sm@ rt wypła ty, kliknij **WYK O N A J**, poda j **e-PIN** i **ZAT W IE R D Ź**

![](_page_43_Picture_6.jpeg)

operacja została przyjęta do realizacji  $\rightarrow$ pam ięt aj o ogra niczon ym czasie na wykonanie wypłaty

#### Doładowania telefonu

<span id="page-44-0"></span>Opcja dostępna jest: Płatności → Doładowania jednorazowe lub przesuń ekran główny w lewo i wybierz DOŁADOWANIA

![](_page_44_Picture_3.jpeg)

![](_page_44_Picture_4.jpeg)

## Doład o w an ia jedn ora zow e

<span id="page-45-0"></span>![](_page_45_Picture_61.jpeg)

wybierz rachunek i operatora, wstaw kwotę, podaj nr telefonu lub wybierz z listy kontaktów, zaak cep tuj regulamin, kliknij **DALE J**

![](_page_45_Picture_62.jpeg)

spraw dź dane doła do w a nia, kliknij **WYK O N A J**

![](_page_45_Picture_63.jpeg)

poda j **e-PIN**  i **ZAT W IE R D Ź**

### Doład o w an ia zdefin io w an e

<span id="page-46-0"></span>![](_page_46_Picture_2.jpeg)

47

wybierz rachunek i z listy zdefinio wanych doładowań te, które chce sz wyko na ć

spraw dź dane doła do w a nia – może sz zmienić kwotę , kliknij **DALE J**

spraw dź dane doła do w a nia, kliknij **WYK O N A J**

![](_page_46_Picture_6.jpeg)

6

poda j **e-PIN**  i **ZAT W IE R D Ź**

#### Ko szyk płatn o ści

Przelewy, które podczas tworzenia zostały skierowane do koszyka płatności wyświetla się po wybraniu: PŁAT NOŚCI → KOSZYK (analogicznie u klienta firm owego będzie to PŁAT NOŚCI → W REALIZACJI). Jeśli jest kilka rach unków, z których można wykonywać przelewy, to każdy z nich ma swój koszyk płatności.

<span id="page-47-0"></span>![](_page_47_Picture_3.jpeg)

![](_page_47_Picture_4.jpeg)

### Ko szyk płatn o ści – realizacja prze lew ó w

<span id="page-48-0"></span>![](_page_48_Picture_2.jpeg)

zaznacz przelew $(y)$  z listy lub wszystkie, następnie: **USUŃ** – skasujesz przelew $(y)$ lub **AKCEPTUJ** - przejdziesz do ich realizacji

potwierdź **AKCEPTUJ** lub USUŃ wybrany przelew (przelewy)

poda j **e-PIN**  i **ZAT W IE R D Ź**

![](_page_48_Picture_6.jpeg)

### Ustaw ien ia

<span id="page-49-0"></span>![](_page_49_Figure_2.jpeg)

![](_page_49_Picture_3.jpeg)

#### Często zad aw an e pytan ia i od po w ie dzi

#### <span id="page-50-0"></span>1. Co to jest Aplikacia mobilna Nasz Bank?

Aplikacja mobilna Nasz Bank, to oprogram owanie instalowane na urządzeniu przenośnym np. smartfon, tablet, umożliwiające bezpieczne korzysta nie z usług banko w ych.

#### **2. Co to jest Mob ilna Auto ryz a cja ?**

Mobilna Autoryzacja to alternatywny sposób potwierdzania operacji wykonywanych w bankowości internetowej.

#### **3. Jakie są opła ty za korz y sta n ie z Aplika cji mob ilne j Nasz Bank?**

Pobranie i korzystanie Aplikacji mobilnej Nasz Bank jest bezpłatne. Nawiązuje ona jednak połączenie z Internetem i należy spraw dzić jakie opłaty nalicza operator sieci kom órkowej za transmisję danych.

#### **4. Czy do korzy stan ia z Aplika c ji mobilne j Nasz Bank niezbę dn y jest pakie t dany ch inte rne tow y ch ?**

Tak, Aplikacja mobilna Nasz Bank łaczy się z bankiem przez Internet (dane komórkowe lub sieć WI-FI).

#### **5. Skad można pobrać Aplikację mobilna Nasz Bank?**

Aplikację mobilną Nasz Bank należy pobrać ze sklepu Google Play (opis str. [5\)](#page-4-0).

#### **6. Na ilu urzą dz en ia ch moż na akty w o w a ć Aplika cję mobilną Nasz Bank?**

Użytkownik może aktywować Aplikację mobilną Nasz Bank na maksymalnie czterech urządzenia jednocześnie. Należy jednak pamiętać, że zalogowanie się na jednym urządzeniu spowoduje zakończenie sesji na wszystkich pozostałych.

#### **7. Gdzie znajdę info rm a cję na jakich urzą dz en ia ch zosta ła akty w o w a na Aplika cja mobilna Nasz Bank ?**

Inform a cje możn a odczyta ć w system ie bank ow o ści intern et ow e j *Ustaw ien ia*→ *Kana ły dostęp u i urzą dzen ia* → wyśw ie tlon e są nazw y urzą dze ń mobiln ych.

![](_page_50_Picture_16.jpeg)

#### 8. Czy do korzystania z Aplikacji mobilnej Nasz Bank trzeba mieć podpisana umowe z określonym operatorem **tele ko m un ika c yjny m ?**

Nie, z Aplikacji mobilnej Nasz Bank mogą korzystać klienci wszystkich sieci telefonicznych.

#### **9. Czy ope ra cje wyk on a ne w Aplik ac ji mobilne j Nasz Bank będą widocz ne na konc ie banko w ośc i inte rn eto w e j?**

Tak, w historii rachunku beda widoczne wszystkie transakcje wykonane w Aplikacji mobilnej Nasz Bank.

#### **10. Czy zmia na karty SIM ma wpływ na dzia ła nie Aplika cji mobiln ej Nasz Bank?**

Nie, Aplikacja mobilna Nasz Bank bedzie działała jak dotychczas. Przy zmianie karty SIM nie ma potrzeby jej ponownego insta low a nia.

#### **11. Czy zmiana numeru telefonu ma wpływ na działanie Aplikacji mobilnej Nasz Bank?**

Nie, Aplikacja mobilna Nasz Bank będzie działała jak dotychczas. Należy jednak pamiętać, aby poinformować bank o zmianie num eru telefo nu.

#### **12. Co zrobić w przy pa dk u zmia ny urzą d ze nia mobiln e go np. sma rtfo nu, na który m była zain sta low a n a Aplika cja mob i ln a Nasz Bank, na inny?**

W przypadku zmiany telefonu na inny, należy na nim zainstalować i aktywować Aplikacje mobilna Nasz Bank. Poprzednio powiązane urządzenie należy w bankowości internetowej odłączyć od konta *(Ustawienia → Kanały dostepu i urządzenia → Usuń urzą d zen ie).*

#### **13. Co zrobić w przy pa dku utra ty urzą dze n ia mob ilne go np. sma rtfo nu, na którym była zain stalo w a na Aplika cja mobiln a Na sz Bank?**

W przypadku utraty np. smartfonu, tabletu z zainstalowana Aplikacja mobilna Nasz Bank należy skontaktować się z bankiem. Jeśli jest taka możliwość należy w bankowości internetowej usunąć powiązane urządzenie *(Ustawienia → Kanały dostępu i urządzenia* → *Usuń urząd zen ie).*

![](_page_51_Picture_13.jpeg)

#### **14. Jak możn a usta lić e-PIN do Aplika cji mobiln e j Nasz Bank i jak go zmie nić?**

Ustalenie kodu e-PIN odbywa się w momencie aktywacji Aplikacji mobilnej Nasz Bank (opis str. [7\)](#page-6-0) . e-PIN można zmienić z pozio m u *Ustaw ien ia* → *Zmień e-PIN* (opis str[.5 0\)](#page-49-0).

#### **15. Co zrobić, gdy zapo m n ę kodu e-PIN do Aplik ac ji mobilne j Nasz Bank?**

Kod e-PIN jest znany tylko i wyłącznie użytkownikowi Aplikacji mobilnej Nasz Bank, nie jest nigdzie rejestrowany i nie ma możliwości jego przypomnienia. W sytuacji, gdy nie mamy właczonej mobilnej autoryzacji i logujemy się do systemu bankowości internetowej hasłem z SMS należy usunać urządzenie mobilne w bankowości internetowej i ponownie aktywować Aplikacje mobilną Nasz Bank .

Natomiast jeśli mamy właczony sposób autoryzacji na autoryzację mobilną, wówczas należy zgłosić się do banku w celu zmiany spos ob u auto ryzacji na hasła SMS.

#### **16. Czy moż na zablo ko w a ć Aplik ac ję mobiln ą Nasz Bank?**

Nie ma możliwości tymczasowego zablokowania Aplikacji mobilnej Nasz Bank. Można usunać użytkownika Aplikacji mobilnej w nastę pu ją cy spos ób:

- po trzykrotnym błędnym wpisaniu kodu e-PIN profil użytkownika zostanie usunięty;
- w opcji Aplika cji mobilne j : *Usta w ien ia* → *Usuń użytkow n ika*;
- z pozio m u serw isu banko w oś ci interne to w ej: *Ustaw ien ia* → *Kana ły dostępu i urząd zenia* → *Usuń urzą dzen ie mob ilne* ;
- kontaktując się z bankiem.

#### **17. Jak możn a odblo ko w a ć Aplika c ję mobilną Nasz Bank ?**

W przypadku zablokowania/usuniecia profilu użytkownika Aplikacji mobilnej należy ją ponownie powiązać z serwisem bankowości internetowej (opis str. [10\)](#page-9-0).

#### **18. Jak możn a wylo go w a ć się z Aplika cji mobiln ej Nasz Bank?**

W tym celu wybierz sekcie w praw ym górn ym rogu, następnie opcje *Wylogui* (opis str. [14\)](#page-13-0).

![](_page_52_Picture_16.jpeg)

#### **19. Czy zablo ko w a nie dostęp u do serw isu banko w o ści inte rne tow e j zablok uje dostę p do Aplik ac ji mobilne j Nasz Bank?**

Nie, zablokowanie dostepu do serwisu bankowości internetowej nie blokuje działania Aplikacji mobilnej.

#### **20. Czy w Aplika cji mobiln ej Nasz Bank moż na spra w dz ić histo rię ope rac ji?**

Tak, historie wykonanych operacji z danego rachunku można sprawdzić wybierając przycisk *Pulpit → Historia operacji* (opis str. [16\)](#page-15-0) lub *Finan se* → *Szczegó ły rach un ki* → *Historia operac ji* (opis str. [29\)](#page-28-0).

#### **21. Czy tzw. rooto w a nie (dostę p do upra w nie ń adm in istra tora ) urzą dz en ia ma wpły w na działan ie Aplika cji mobiln e j Na sz Bank?**

Tak, Aplikacja mobilna nie będzie działać na takim urządzeniu.

#### **22. Co to jest kod BLIK ?**

Kod BLIK, to sześciocyfrowy kod wyświetlany przez Aplikacje mobilna Nasz Bank, za pomoca którego możesz dokonać: płatności w sklepie internetowym, płatności w sklepie stacjonarnym oraz wypłaty w bankomacie.

#### **23. Czy korz ysta n ie z BLIK -a jest bezp ie cz ne ?**

Płatności BLIK jest bezpieczna. W Aplikacji mobilnej Nasz Bank zostały wprowadzone funkcje podnoszące bezpieczeństwo Twoich trans a kcji: logo w anie kodem e-PIN lub odciskiem palca, autoryzacja operacji e-PIN-em, połączenie szyfrowane.

#### **24. Co to jest sma rtK A RT A?**

Usługa smartKARTA umożliwia obsługę rachunku w bankomatach i wpłatomatach Twojego banku (opis str. [22\)](#page-21-0).

![](_page_53_Picture_13.jpeg)